# Quick Start

#### **NIGHTHAWK**\* AC1900 WiFi Cable Modem Router for XFINITY Internet and Voice Model C7100V

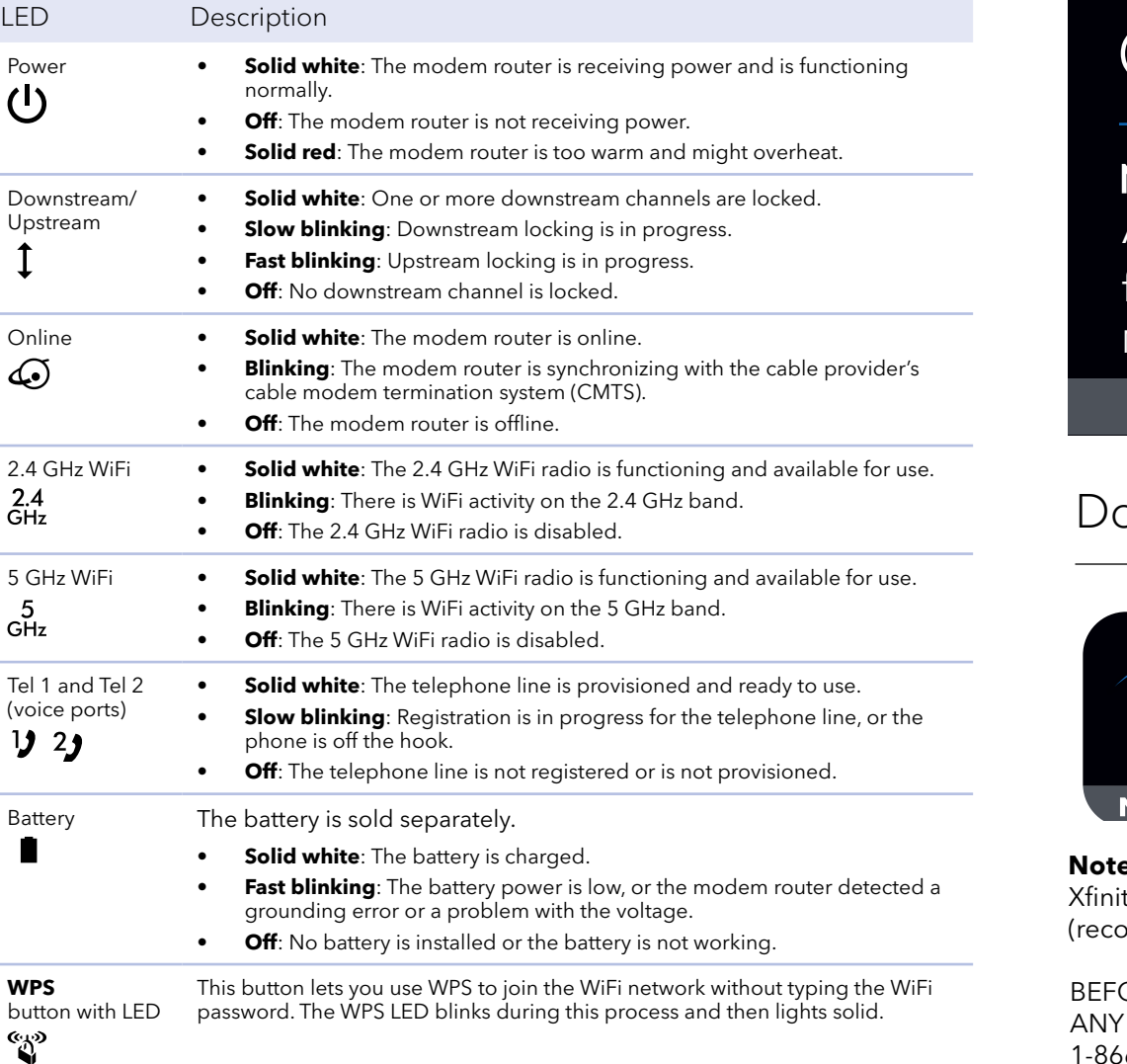

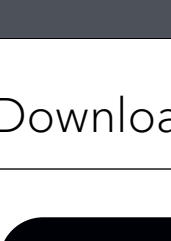

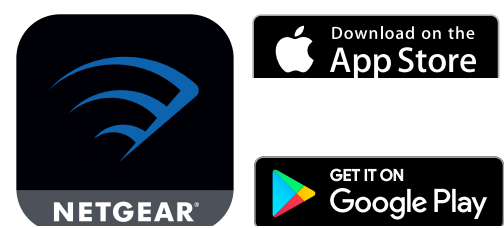

**e:** To activate your Xfinity Internet and voice account, you must use the ty app. To install your modem router, you can use the Nighthawk app ) mmended), or the modem router web interface.

ORE RETURNING THIS PRODUCT TO THE STORE FOR REASON, call NETGEAR Technical Support at 1-866-534-9377 or visit *https://kb.netgear.com/000061156/How-can-Itroubleshoot-my-cable-modem*.

# **NETGEAR**

Visit *[netgear.com/support](https://www.netgear.com/support/)* to get your questions answered and access the latest downloads.

You can also check out our NETGEAR Community for helpful advice at *[community.netgear.com](https://community.netgear.com/)*.

Customer-owned cable devices might not be compatible with certain cable networks. Check with your cable Internet provider to confirm that this NETGEAR cable device is allowed on your cable network.

If you are experiencing trouble installing your modem router, contact NETGEAR at 1-866-874-8924.

# Support and Community

# Regulatory and Legal

For regulatory compliance information including the EU Declaration of Conformity, visit *<https://www.netgear.com/about/regulatory/>*.

See the regulatory compliance document before connecting the power supply.

For NETGEAR's Privacy Policy, visit*<https://www.netgear.com/about/privacy-policy>*.

By using this device, you are agreeing to NETGEAR's Terms and Conditions at *<https://www.netgear.com/about/terms-and-conditions>*. If you do not agree, return the device to your place of purchase within your return period.

Note to CATV system installer: This reminder is provided to call the CATV systems installer's attention to Section 820-93 of the National Electrical Code, which provides guidelines for proper grounding and, in particular, specifies that coaxial cable shield shall be connected to the grounding system of the building as close to the point of cable entry as practical.

# Modem router LEDs

# Download the Nighthawk app to get started

For more information about the Nighthawk app, visit *[Nighthawk-app.](http://Nighthawk-app.com) [com](http://Nighthawk-app.com)*. Set up your modem router and activate your Internet service with the Nighthawk app.

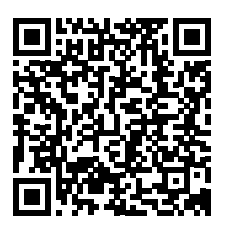

# Start here

- 1. Download the Xfinity app from the App store or from Google Play™. If you already have the Xfinity app, make sure you have the latest version. For more information, visit [https://www.xfinity.com/internetsetup.](https://www.xfinity.com/internetsetup)
- 2. Collect your Xfinity account information and this information from the modem router label:
	- Model number, which is C7100V
	- Serial number
	- MAC address
	- MTA MAC address

#### Option 1: install using the Nighthawk app

- 1. Make sure that your mobile device is using an LTE Internet connection (do not connect to a WiFi network).
- 2. Open the Nighhawk app.
- 3. Follow the steps in the app to connect your modem router.
- 4. You must activate your modem router with Xfinity. See *[Set up and activate](#page-1-0)  [your modem router](#page-1-0).*

## Option 2: install using the modem router web interface

1. Turn off and disconnect existing modems and routers.

5. Wait for the Online LED  $\ddot{\bullet}$  to light solid white. This process might take up to 10 minutes.

If you are replacing a modem that is currently connected in your home, unplug the modem and plug the new modem router into the same outlet.

2. Use a coaxial cable to connect the cable port on the modem router to a cable wall outlet.

Make sure that the cable is tightly connected.

We recommend connecting directly to the cable wall outlet. If you must share the connection, use a 3.5dB (1 to 2) splitter.

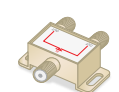

- 
- 3. If you have Xfinity Voice, connect your phone to the Tel 1 port on the modem router with the phone cable.

If you subscribed to two phone lines, connect the other phone to the Tel 2 port.

**Note:** The Tel 2 port only works for a two-phone line subscription.

4. Connect the power cord to the modem router and plug the power cord into a power outlet.

The modem router might reset multiple times when it is powered on.

**Note:** If after 10 minutes, the LED is still not solid white, verify that the cable outlet is working, or contact Xfinity to make sure you have a connection.

6. You must activate your modem router with Xfinity. See *[Set up and activate](#page-1-0)  [your modem router](#page-1-0).*

**NETGEAR, Inc.** 350 East Plumeria Drive San Jose, CA 95134, USA **NETGEAR INTERNATIONAL LTD**

Floor 1, Building 3 University Technology Centre Curraheen Road, Cork, T12EF21, Ireland

January 2021

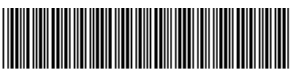

201-28078-0

## <span id="page-1-0"></span>Set up and activate your modem router

- 1. If your current modem is leased from Xfinity, call Xfinity support to remove your leased modem from your Xfinity service.
- 2. Make sure that your mobile device is using an LTE Internet connection (do not connect to a WiFi network).
- 3. Open the Xfinity app and sign in with your Xfinity ID.
- 4. Follow the steps in the Xfinity app to get online.
- 5. The activation process takes about 5 minutes.
- 6. On your mobile device, launch a web browser and enter **routerlogin.net** or **192.168.0.1** in the address field.
	-
	- Agree to the terms and conditions.
- 7. Follow the prompts to:
	-
	- Change your modem router's admin credentials and set up security questions.
	- Review your WiFi network name and password.

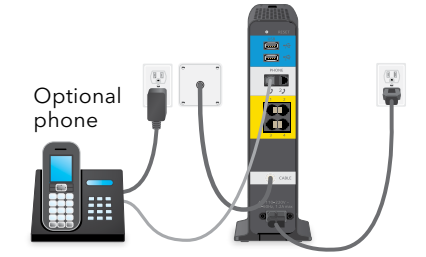

© NETGEAR, Inc., NETGEAR and the NETGEAR Logo are trademarks of NETGEAR, Inc. Any non-NETGEAR trademarks are used for reference purposes only.

## Package contents

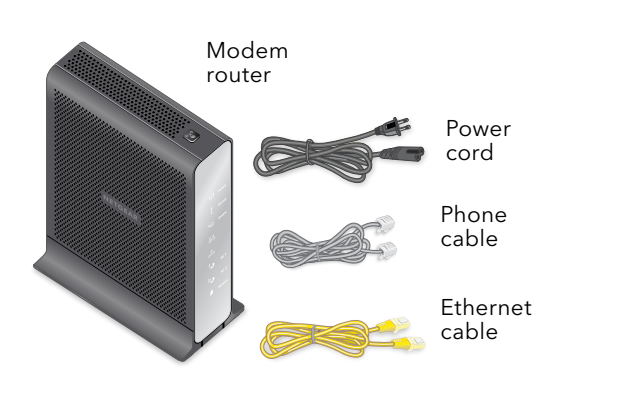